# **PROCEDURE FOOTCLUBS POUR LA SAISIE DES ENGAGEMENTS COUPES SENIORS 2018/2019**

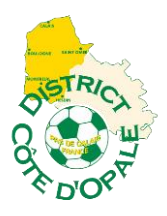

Pour la Saison 2018/2019, vous devez **obligatoirement** engager vos équipes en Coupes Seniors via Footclubs (du 1er Juillet au 20 Août 2018).

Les droits d'engagement et l'indemnité compensatrice de recette de Coupe seront prélevés au compte du club conformément au barème financier du District.

La procédure est très simple et rapide, ci-dessous le tutoriel point par point pour vous aider.

Engagements des équipes dans les différentes Coupes :

## **COUPE DEFISPORTS+ :**

Ouverte aux équipes participant aux championnats de R3 et D1, ainsi qu'aux équipes éliminées jusqu'aux 1/16èmes de finale inclus de la Coupe de la Ligue, hors R1 et R2.

# **COUPE FERMETURES FLOURET :**

Ouverte aux équipes participant aux championnats de D2 et D3.

# **COUPE CARDON FRERES :**

Ouverte aux équipes éliminées jusqu'aux 1/16èmes de finale inclus de la Coupe Fermetures Flouret.

# **COUPE RICOH ADN :**

Ouverte aux équipes participant aux championnats de D4 et D5.

## **COUPE COTE d'OPALE :**

Ouverte aux équipes éliminées jusqu'aux 1/16èmes de finale inclus de la Coupe Ricoh ADN.

## **COUPE BAY VOYAGES :**

Ouverte aux équipes des championnats de D6 et de D7 du secteur Boulonnais.

## **COUPE SODIBOISSONS :**

Ouverte aux équipes des championnats de D6 et de D7 du secteur de St-Omer.

## **COUPE NORD LITTORAL :**

Ouverte aux équipes des championnats de D6 et de D7 du secteur de Calais.

## **COUPE CANCHE AUTHIE :**

Ouverte aux équipes des championnats de D6 et de D7 du secteur Canche-Authie.

#### **1/ Sur Footclubs, sélectionnez la saison 2018/2019 :**

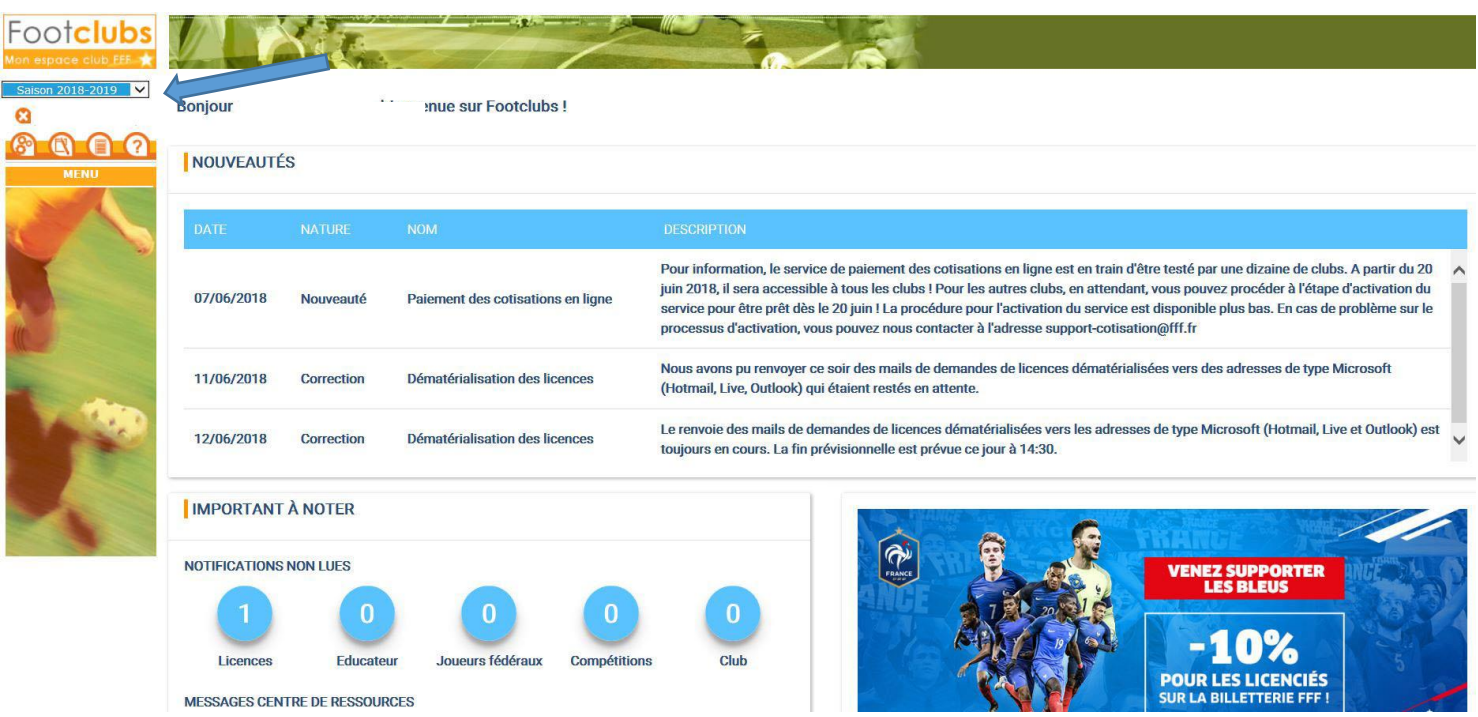

**2/ Sélectionnez « MENU » - COMPETITIONS – ENGAGEMENTS.** Cliquez sur « Engager une équipe ».

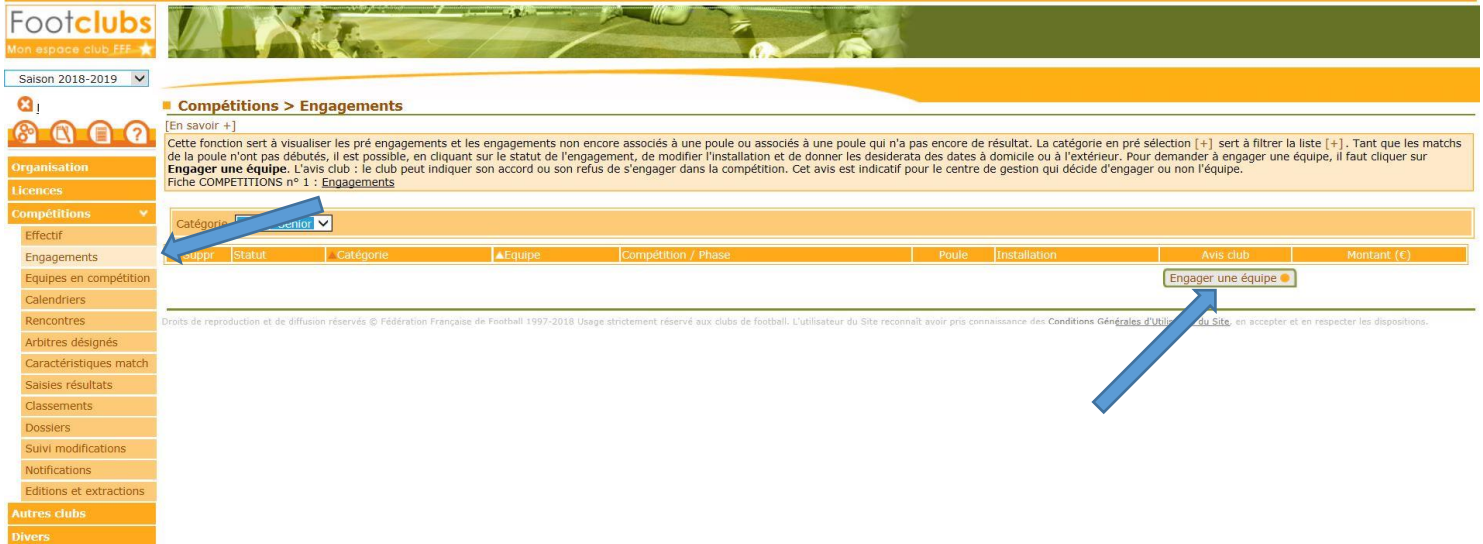

# **3/ Vous obtenez l'écran suivant.** Cochez la Coupe qui vous concerne et cliquez sur suivant

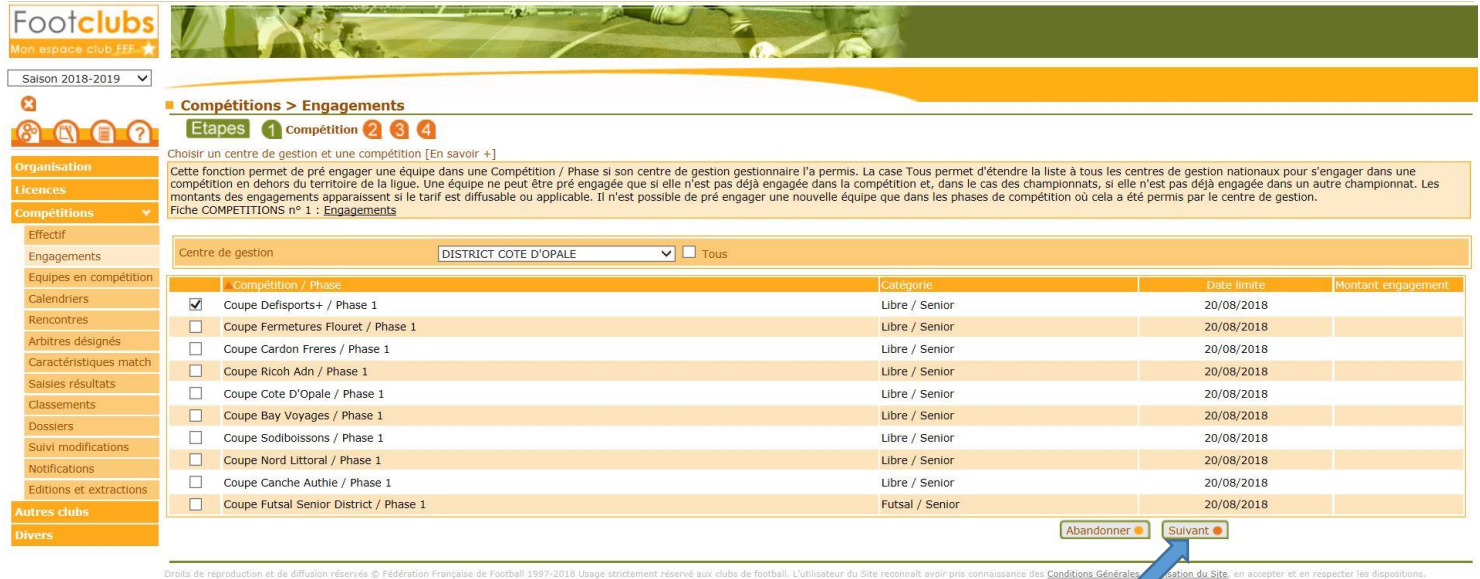

ales <sub>d</sub>

**4/ Sélectionnez l'équipe concernée ou si elle n'apparaît pas prendre « nouvelle équipe » et cliquez sur suivant :**

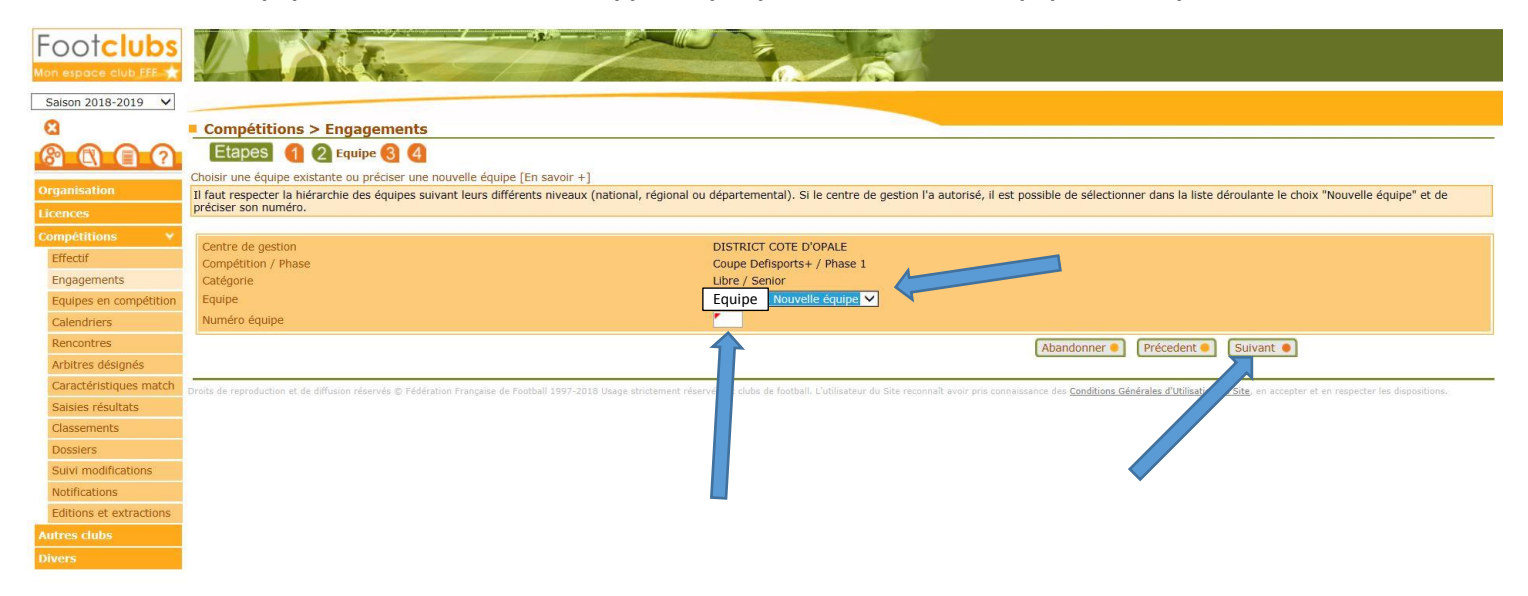

**5/ Vous obtenez l'écran suivant. Vous ne renseignez rien** *(ne mettez pas de terrain).* **Cliquez directement sur « Suivant » :**

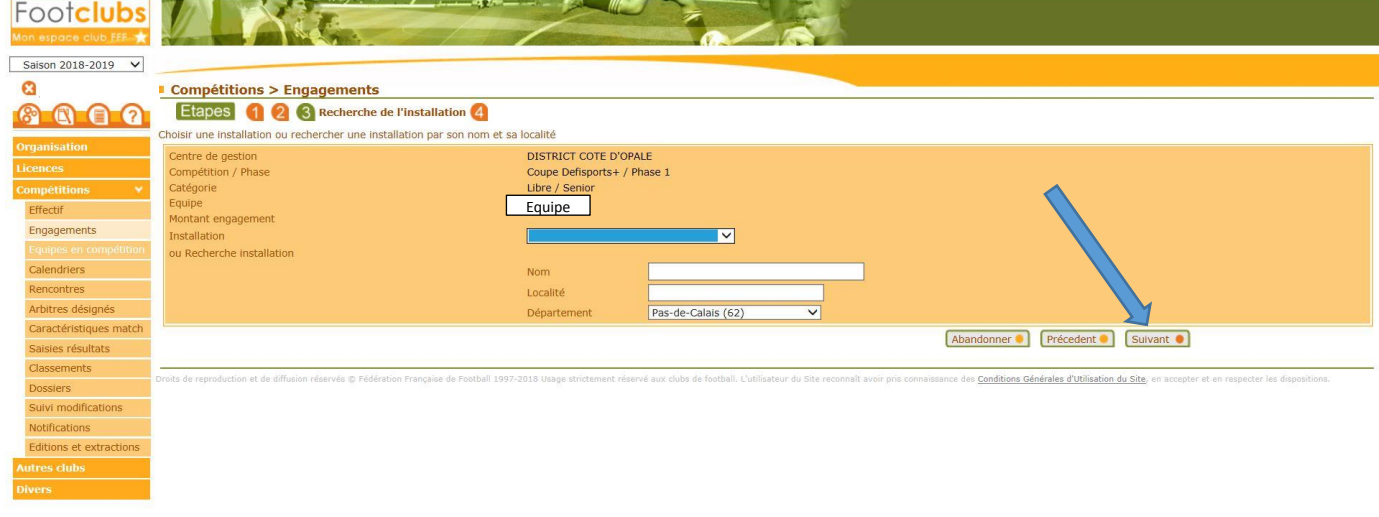

**6/ Vous obtenez l'écran suivant. Valider votre engagement en cliquant sur « valider ».**

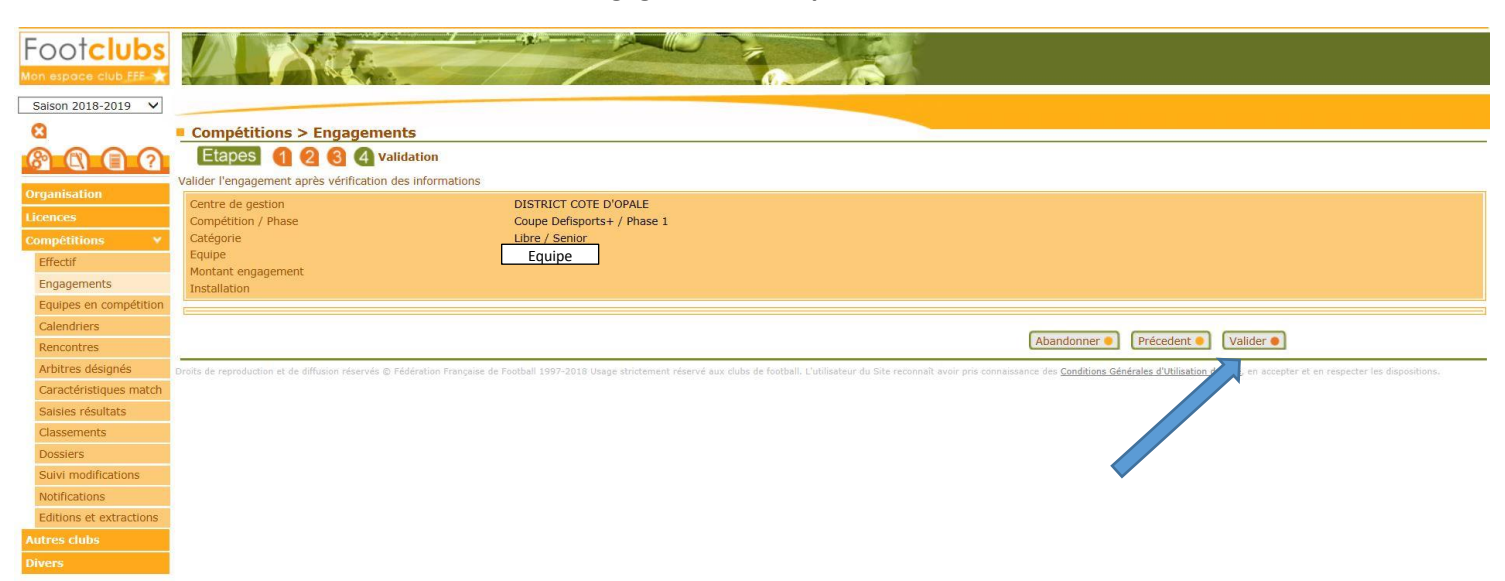

#### 7/Votre saisie est confirmée.

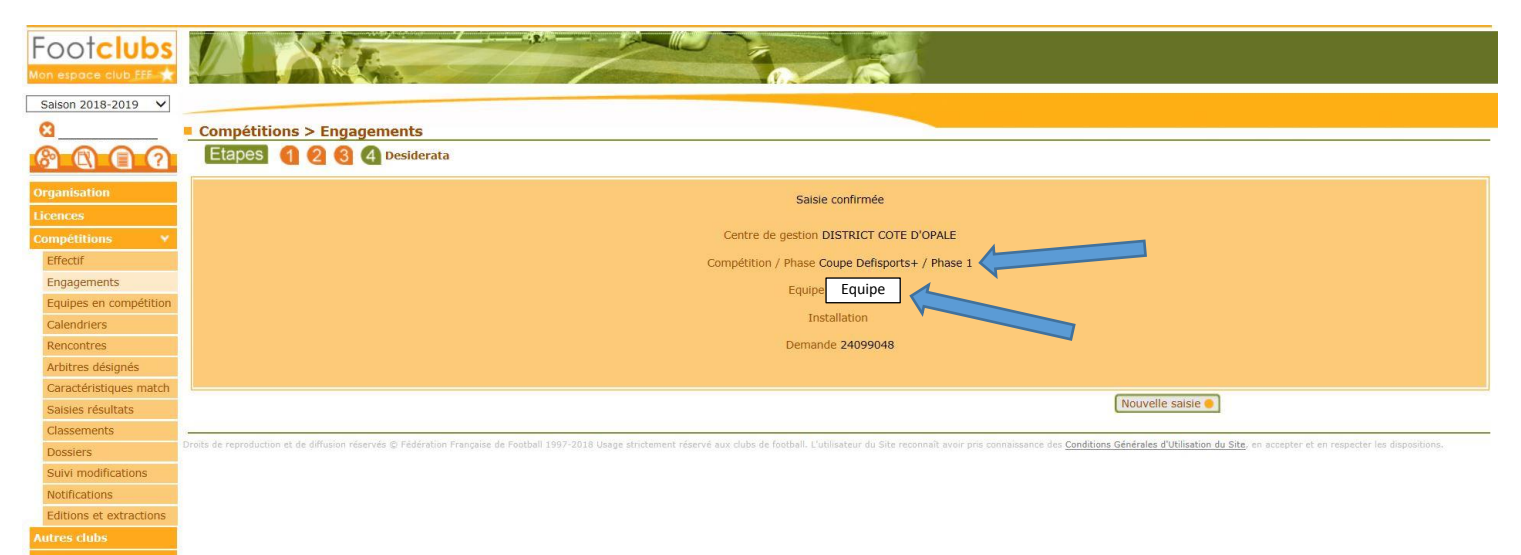

**FIN**